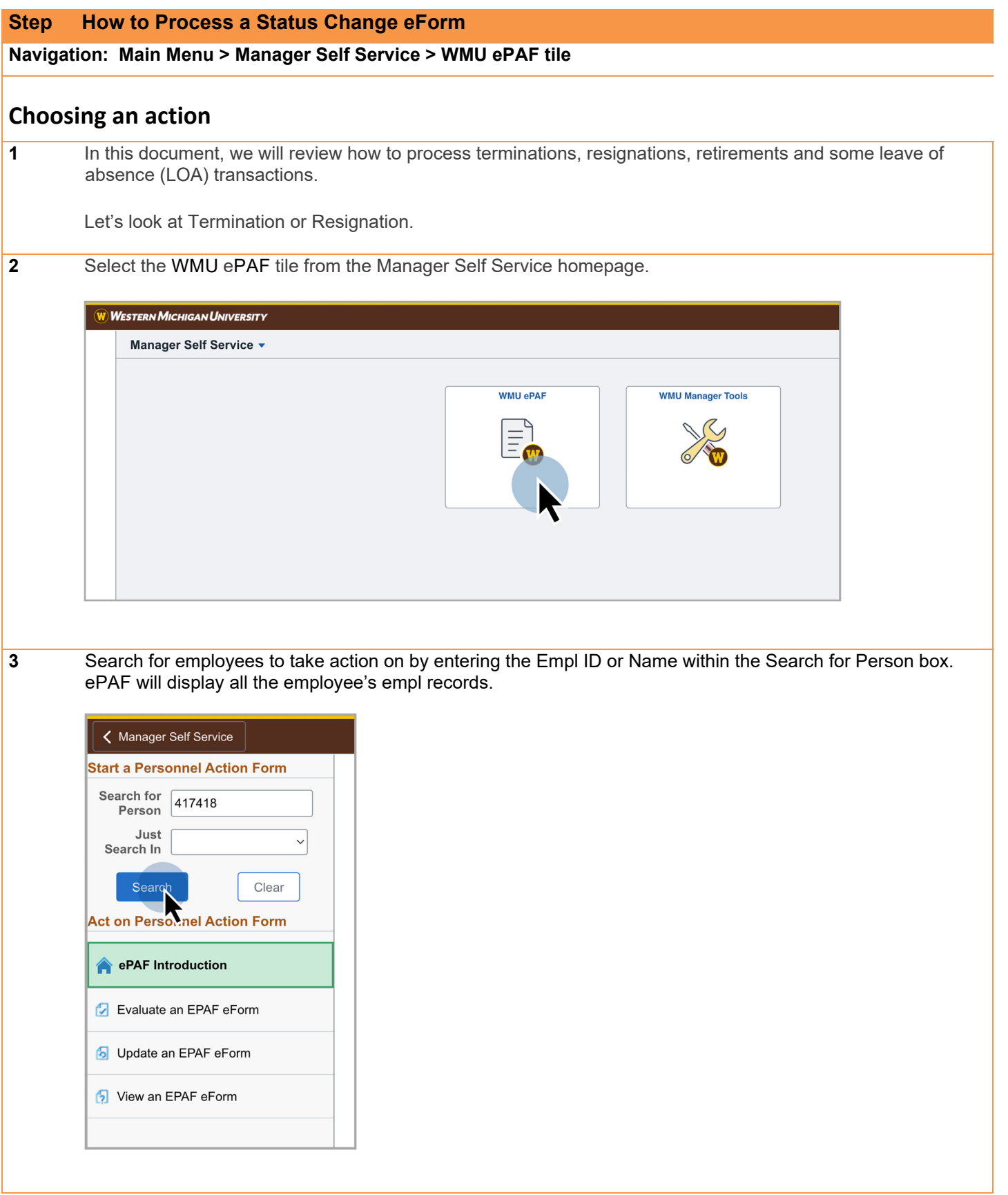

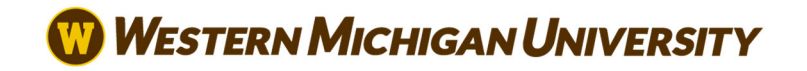

**4** From within the Empl Record box, click the down arrow next to the employee's name. Select the Separation link, then select the Terminate reason from within the Related Actions menu.

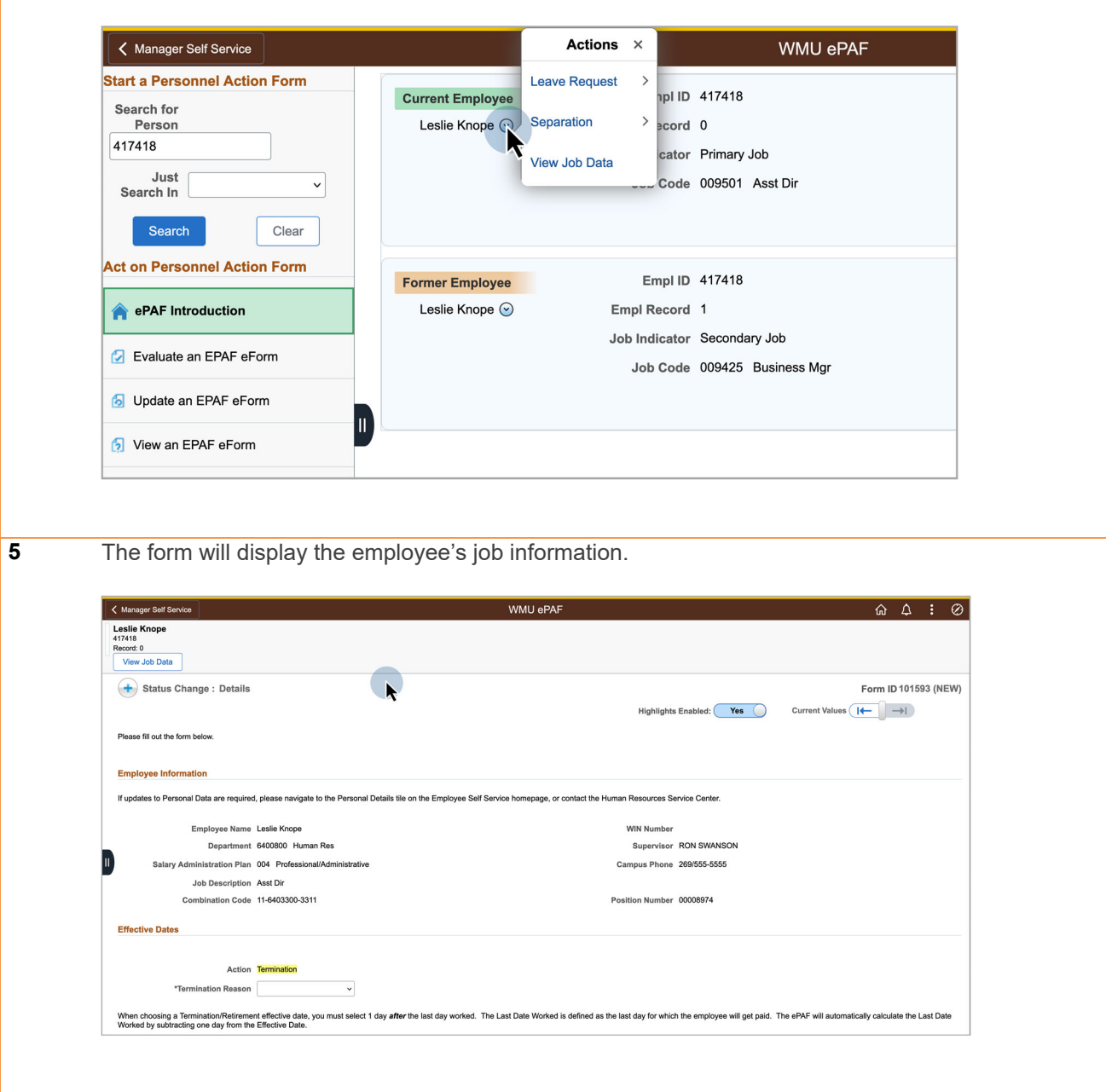

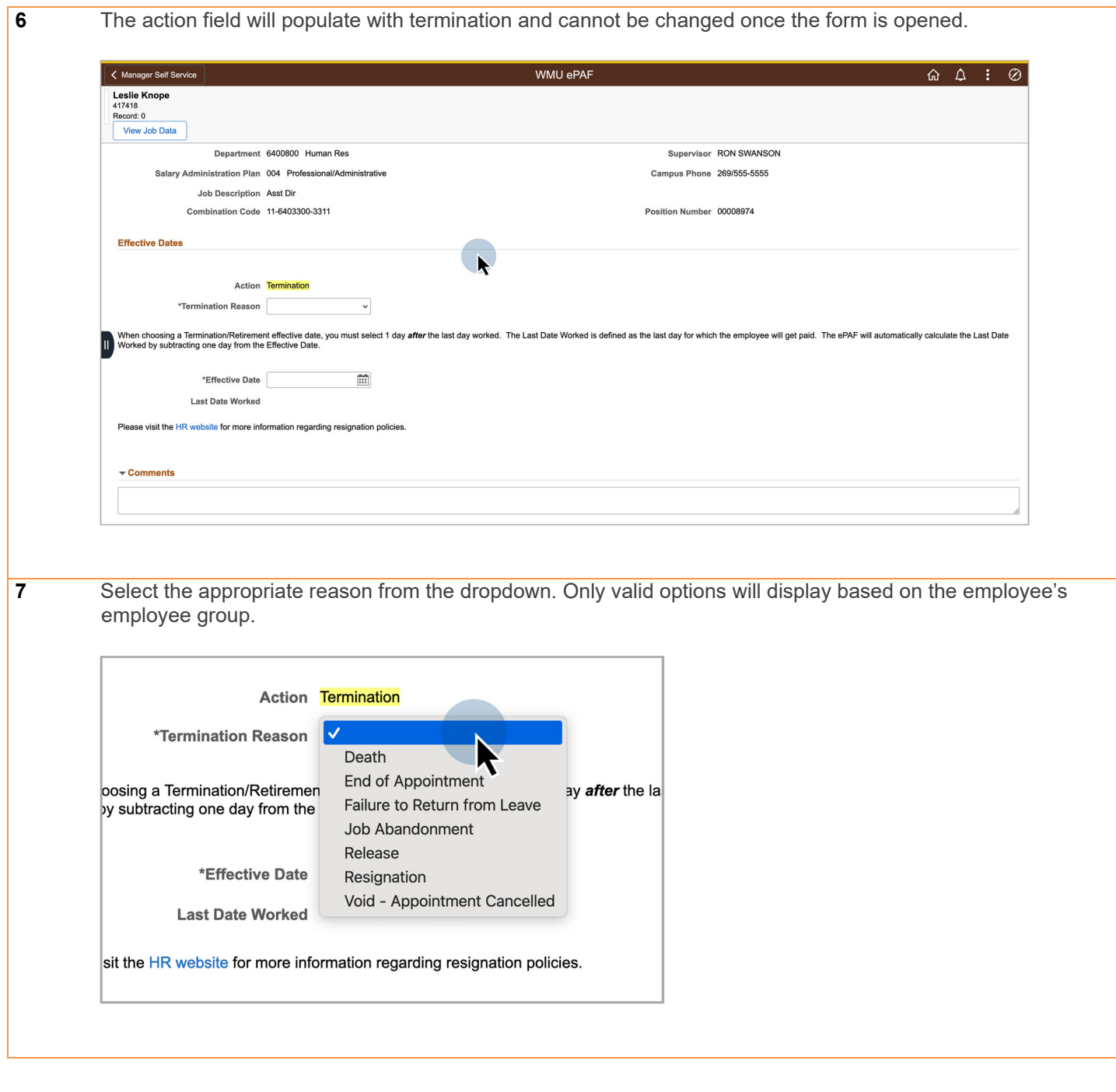

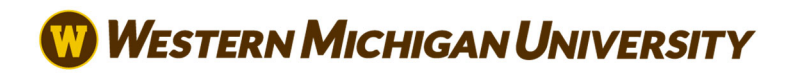

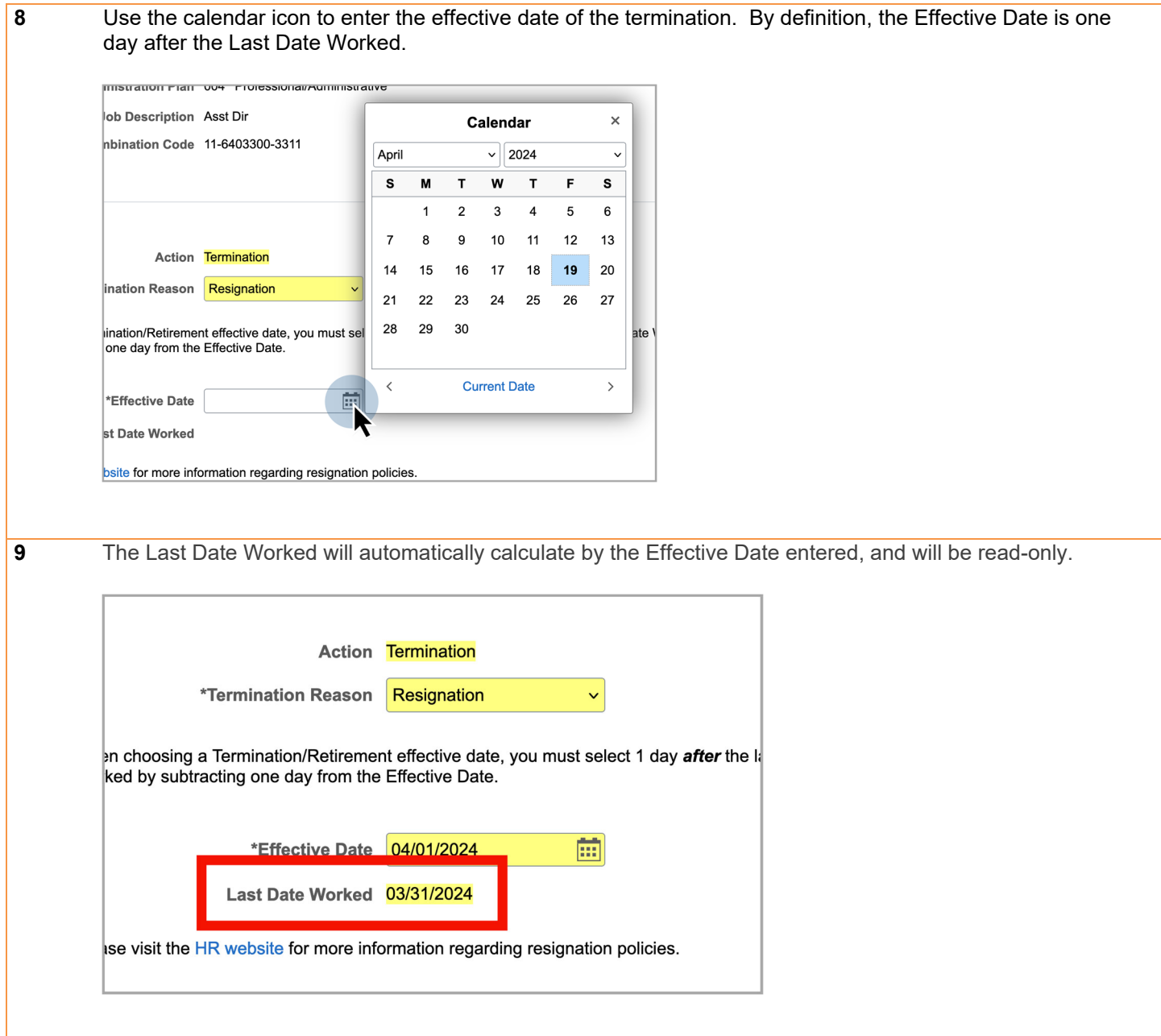

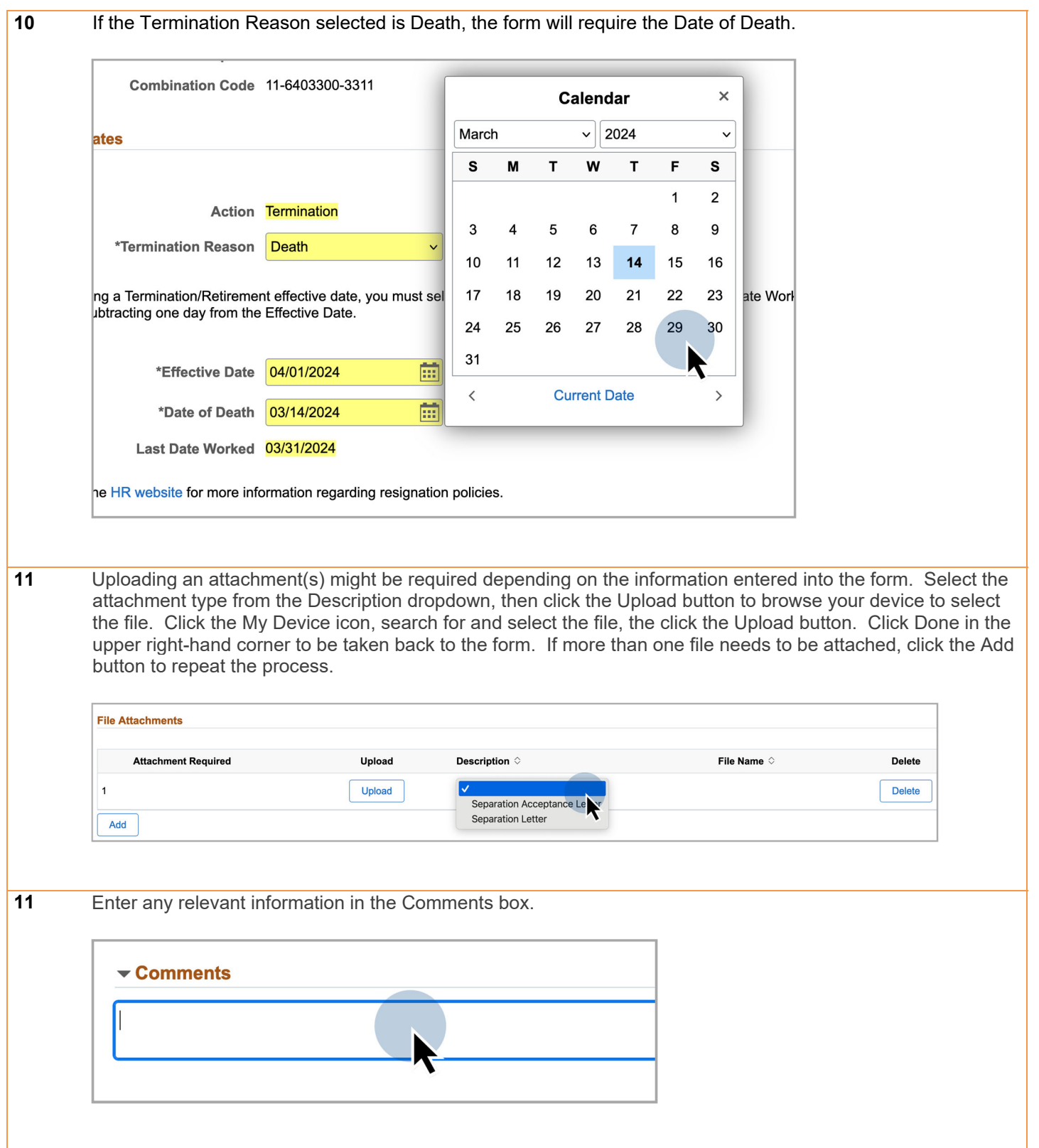

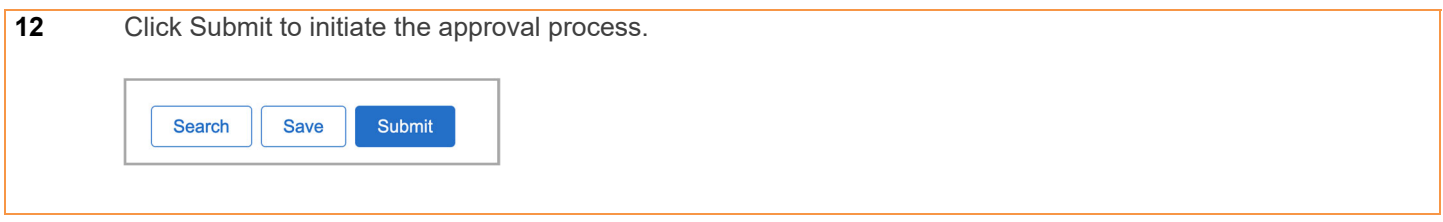

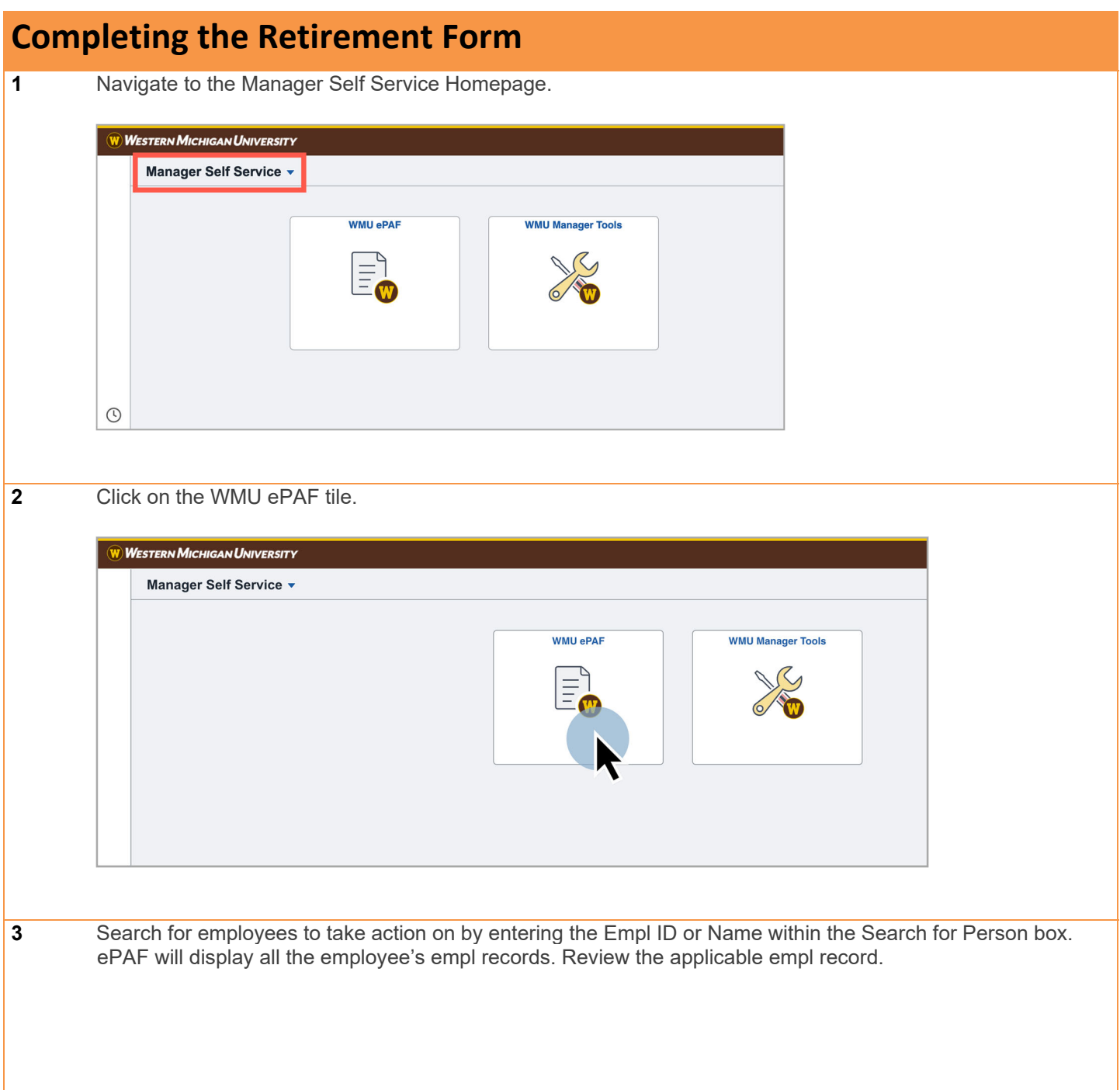

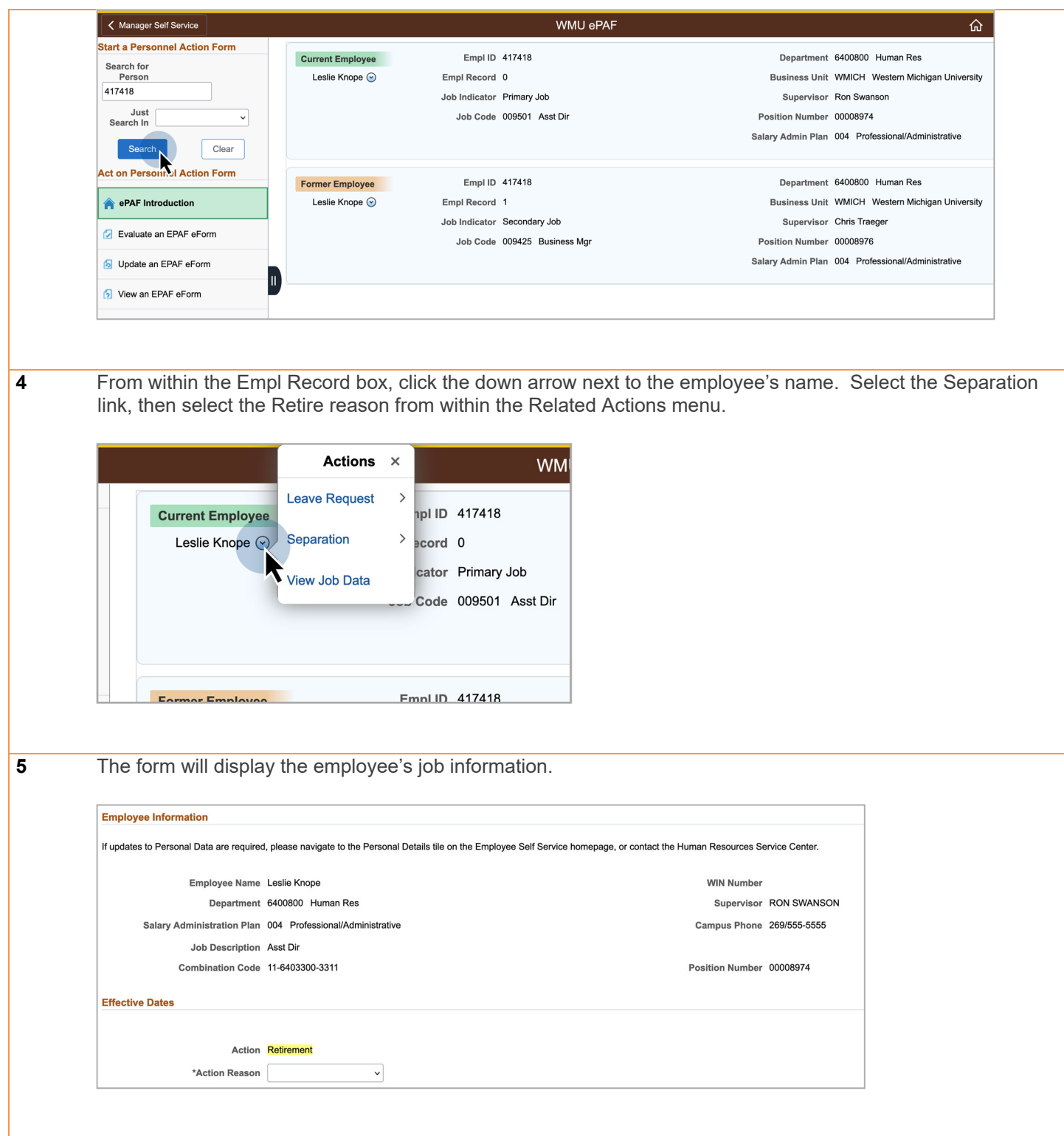

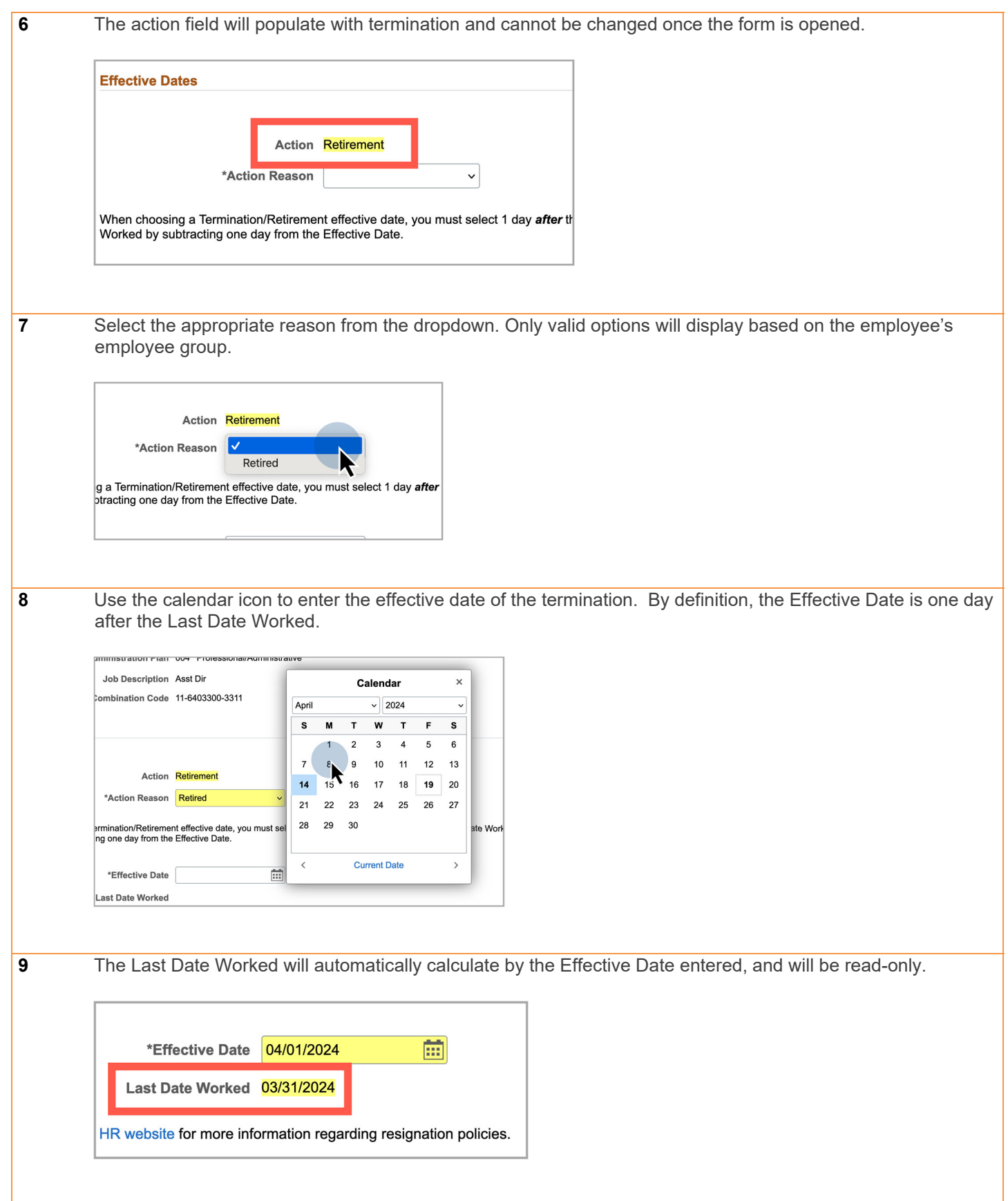

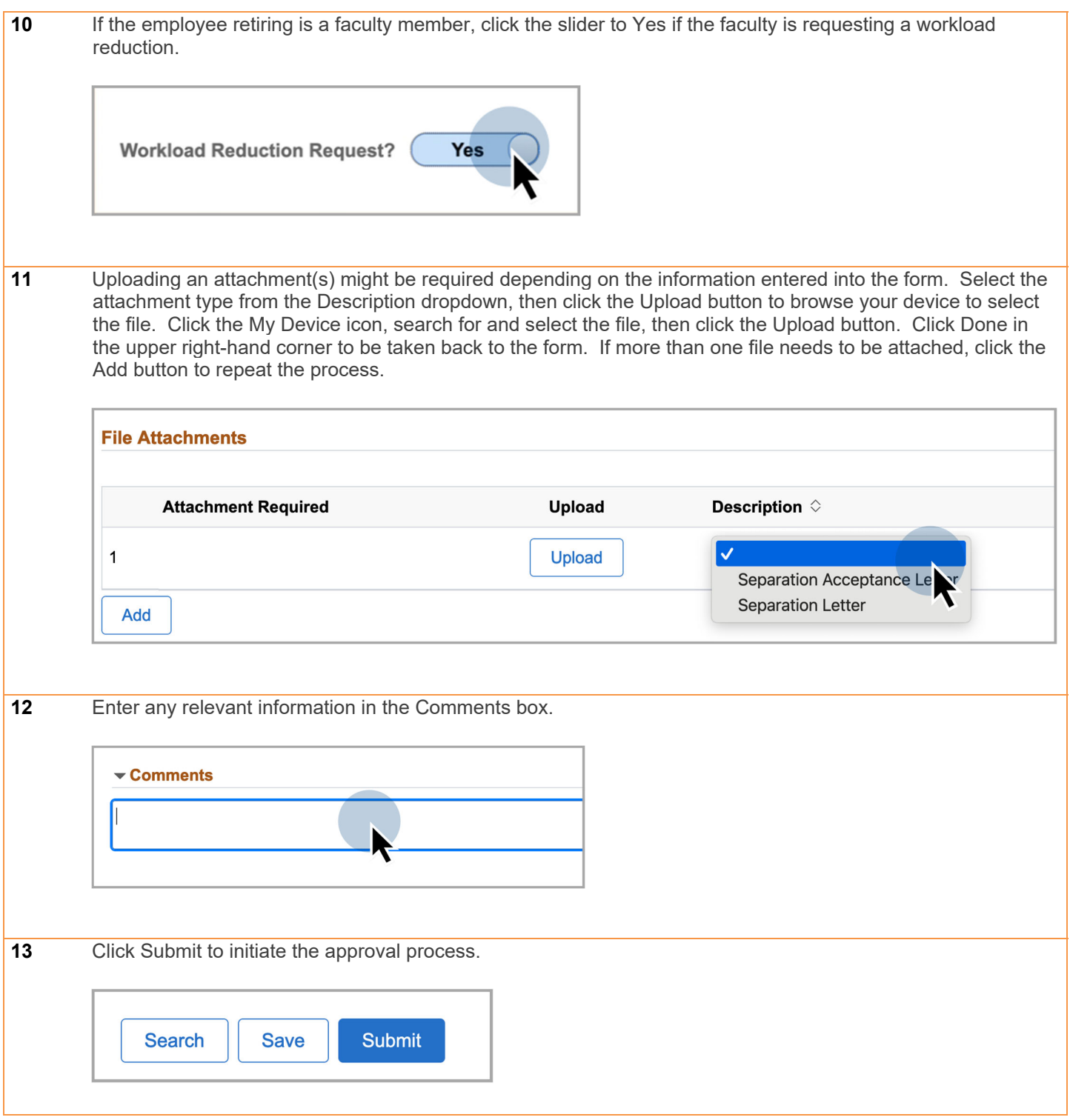

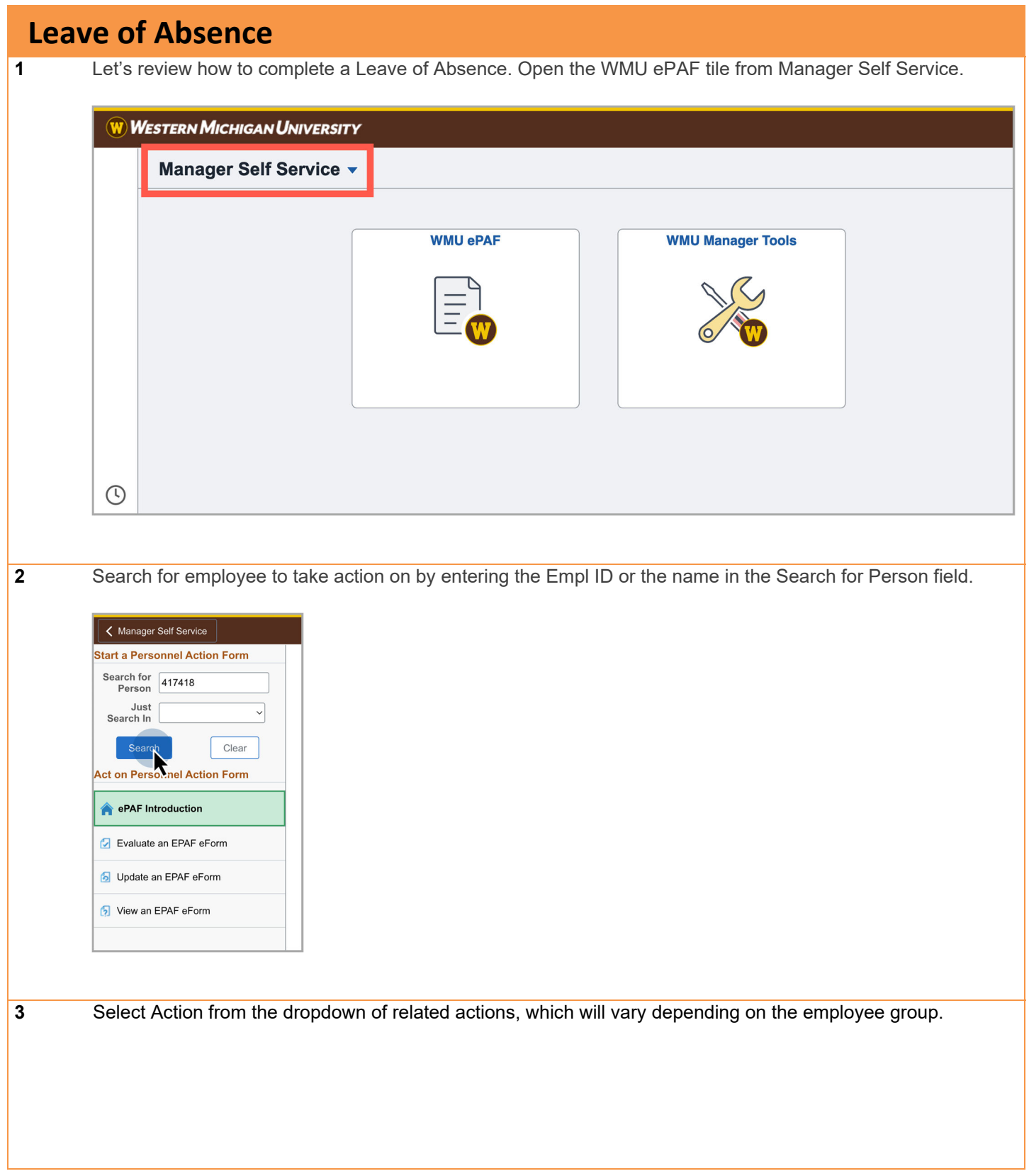

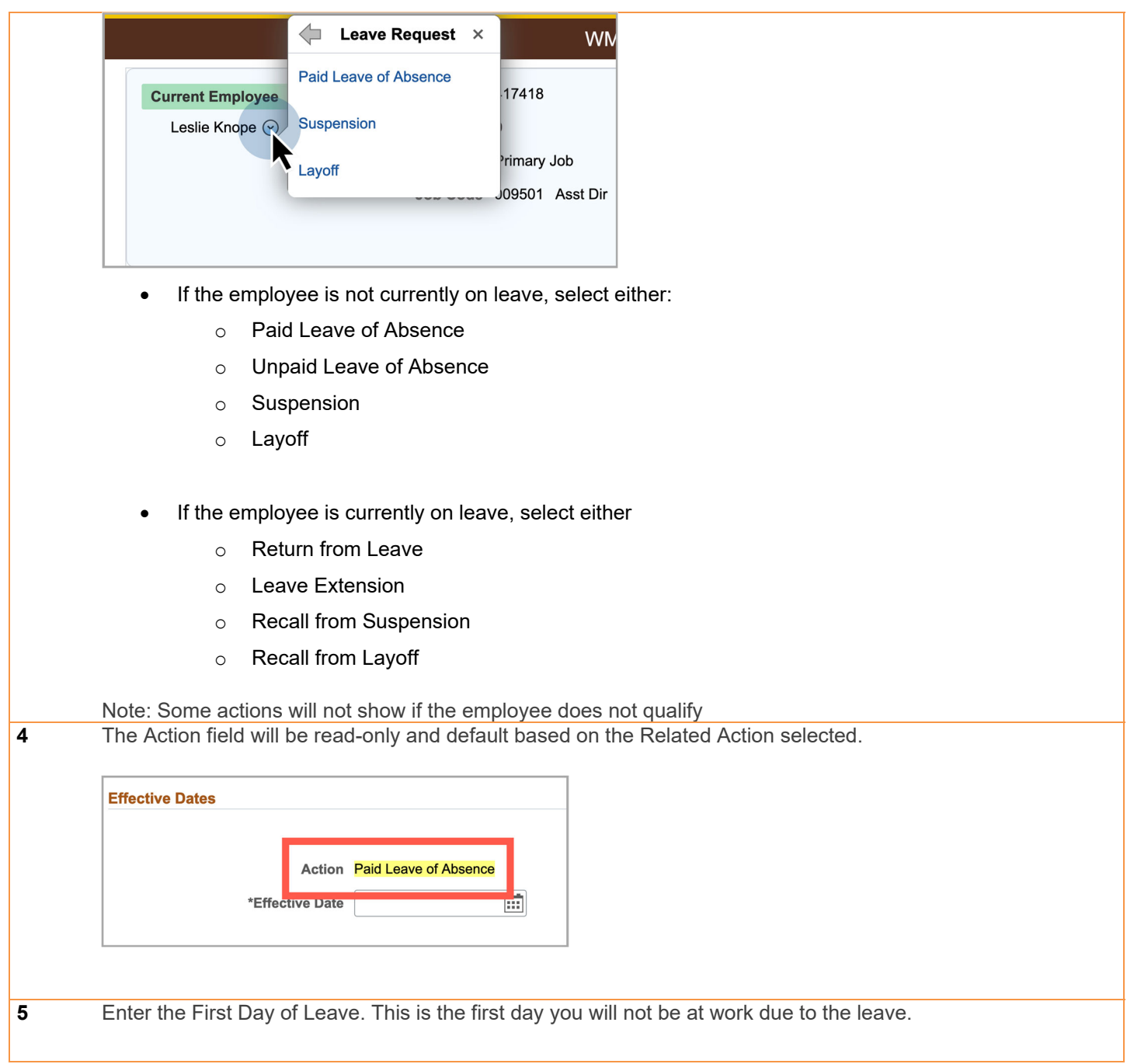

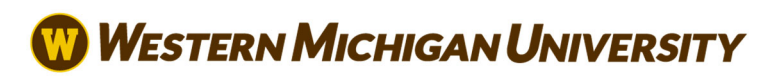

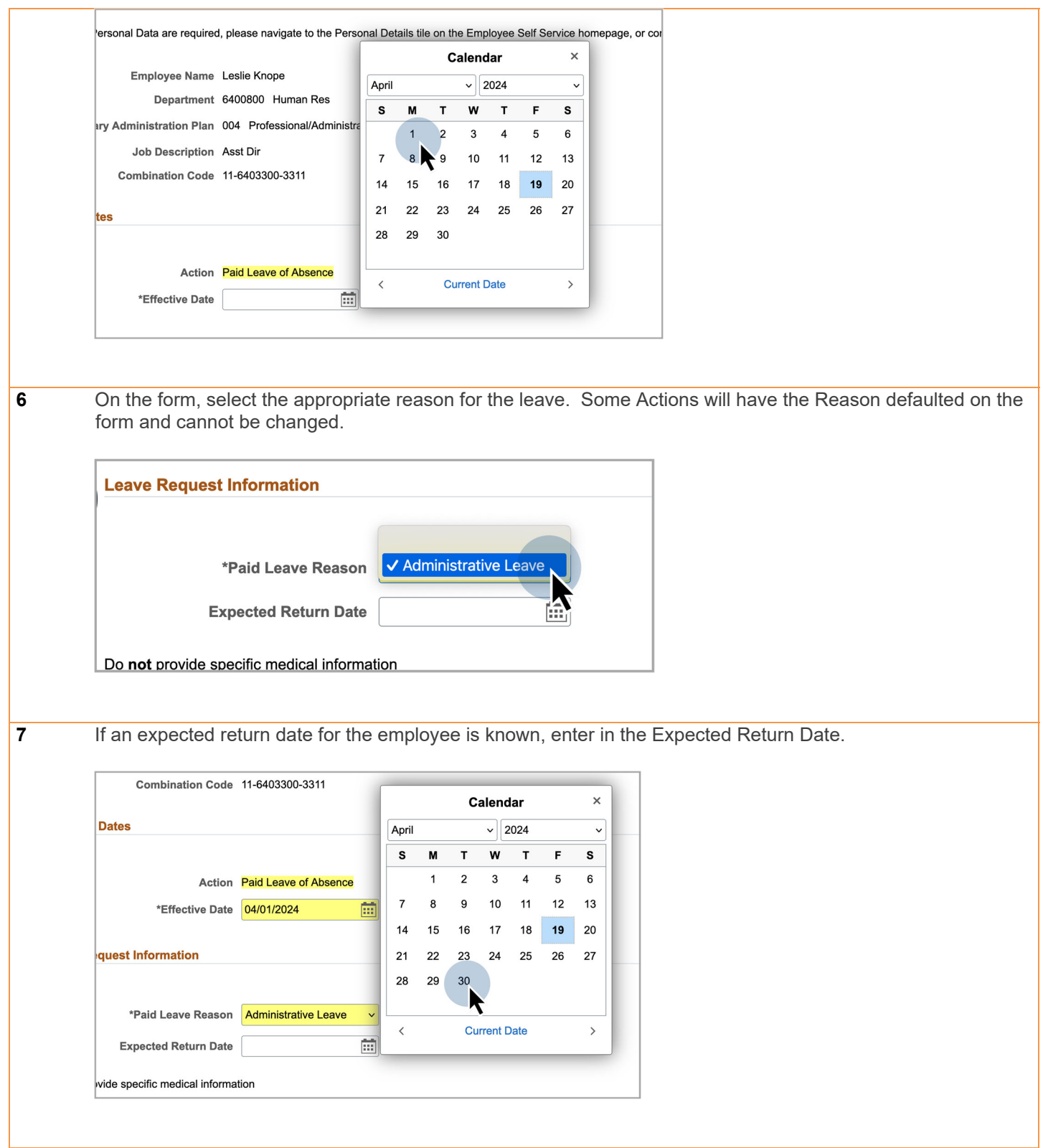

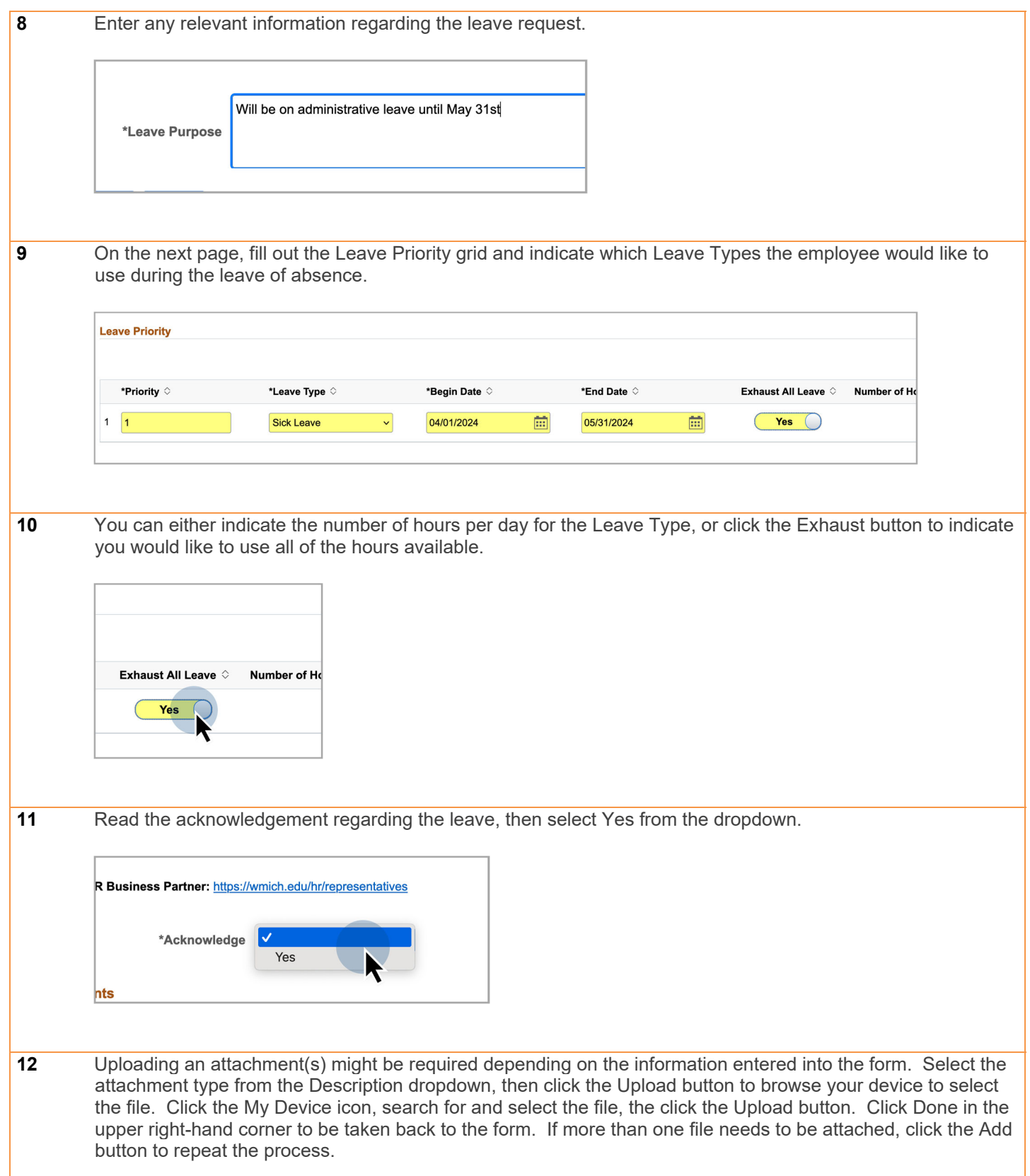

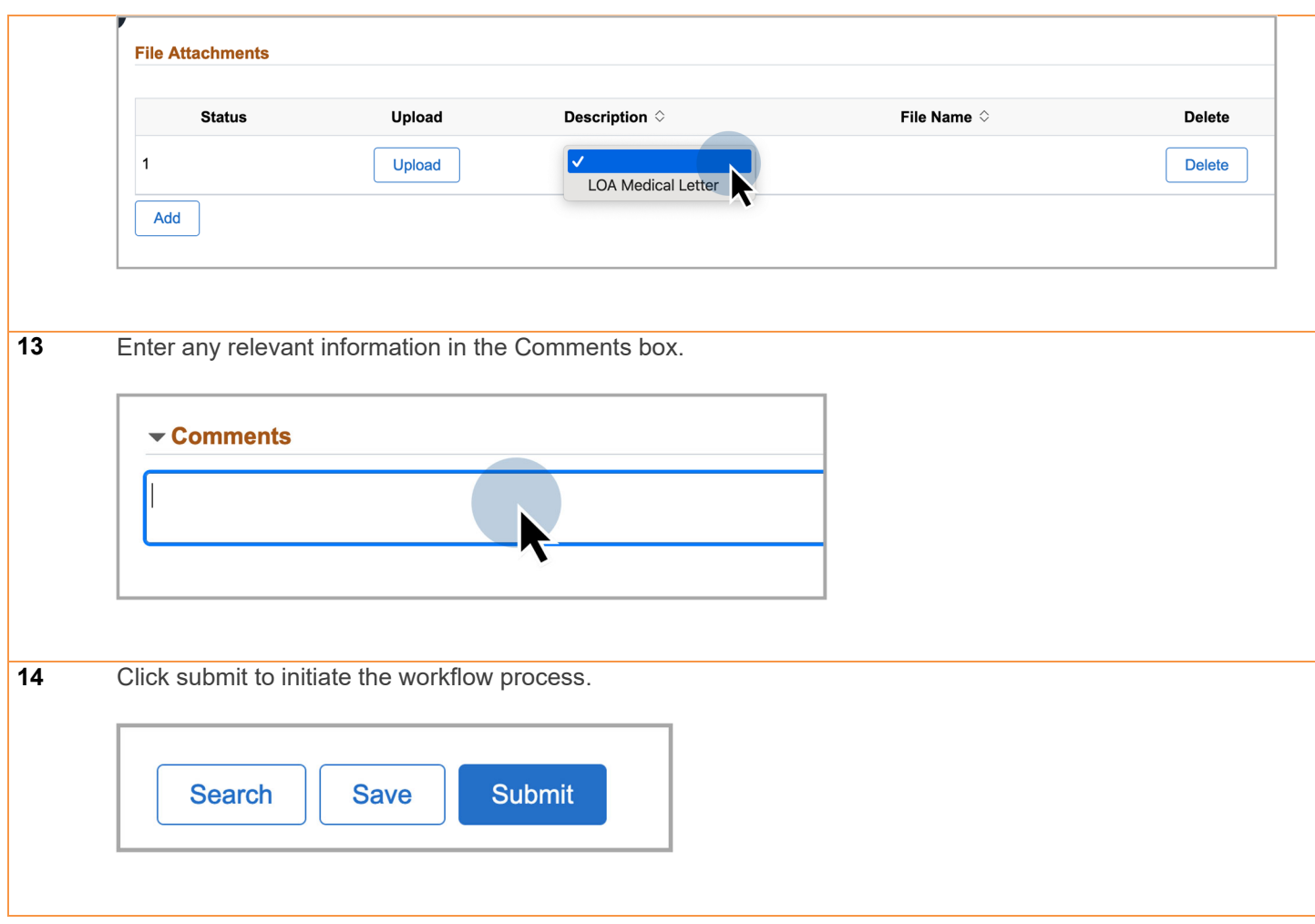

#### **Evaluate an eForm**

**In this document, we will discuss how to evaluate and approve a form. If you are a designated workflow approver, you can use these steps to find and review forms that need your approval.** 

**There are three ways to access your pending forms.** 

 **As a form approver, you will receive an email notification with a link to the form. If you click on the link in the email, you can evaluate and approve forms as soon as they are routed to you.**

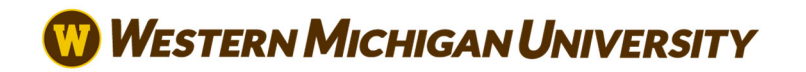

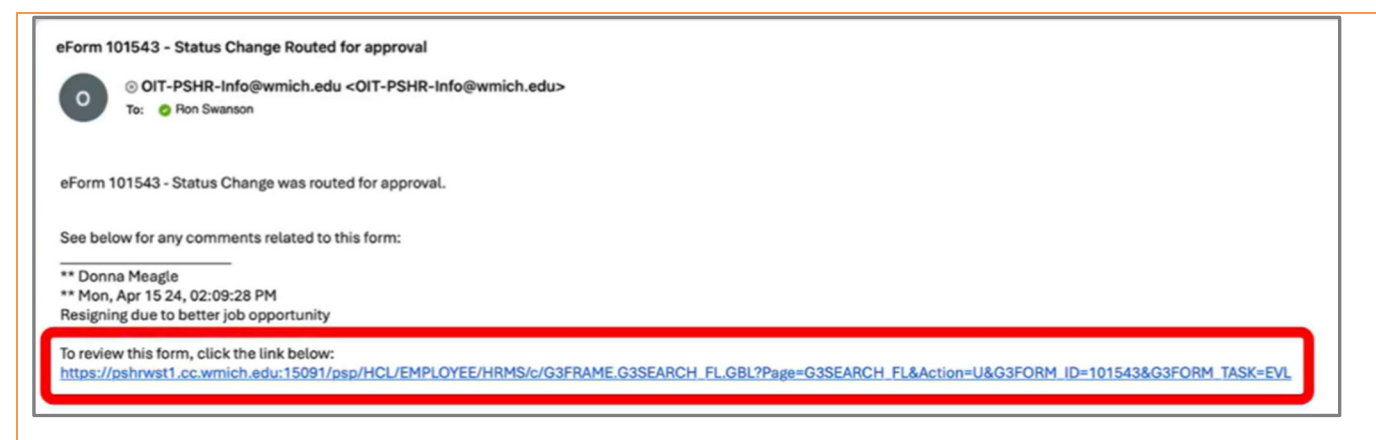

- **Any pending forms will appear when clicking the bell icon. Simply click on the link within the Notifications menu to navigate to the form.**
- **Access pending forms through the ePAF Homepage. Using this method, you can see all forms awaiting your approval and act on one or more forms in a row.**

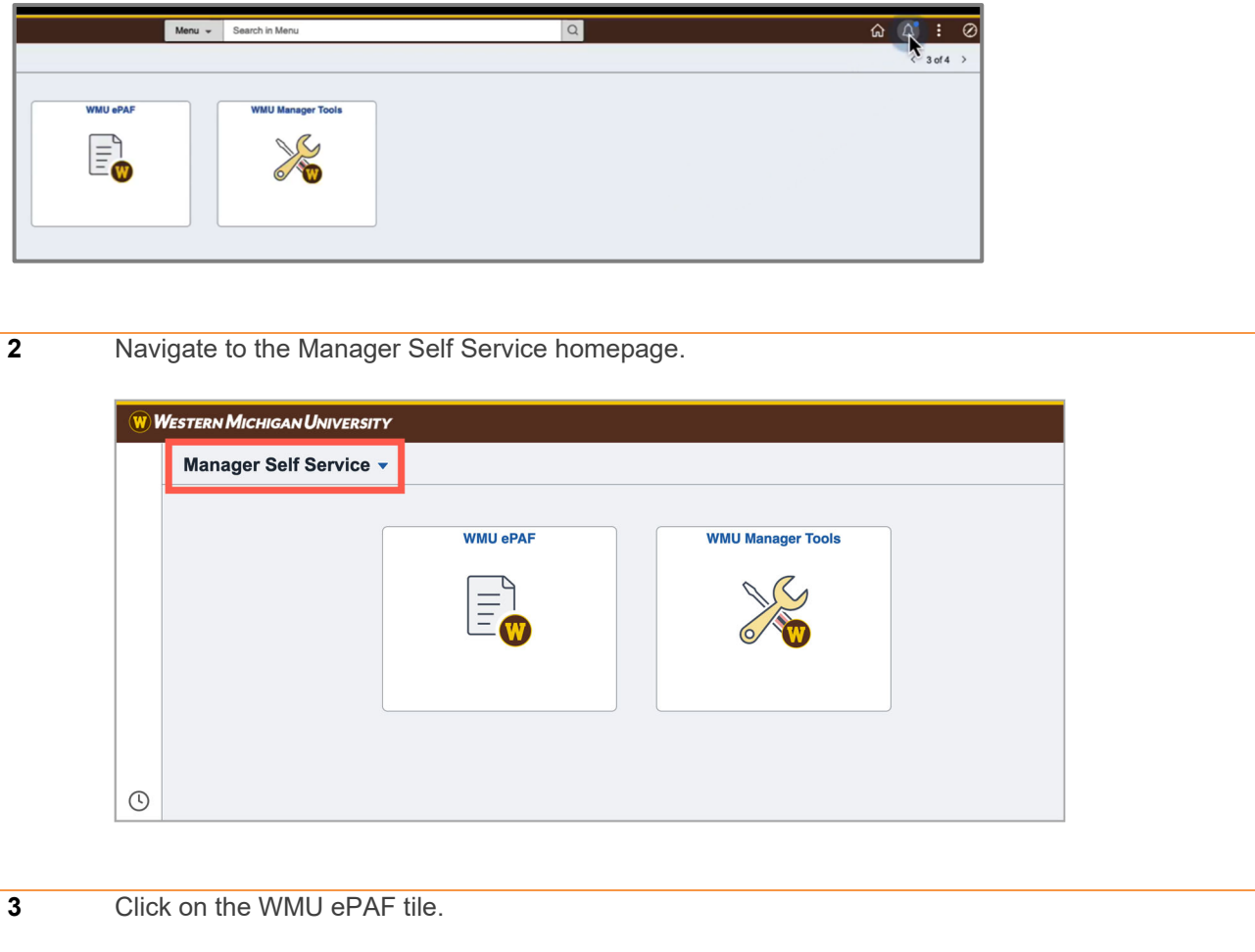

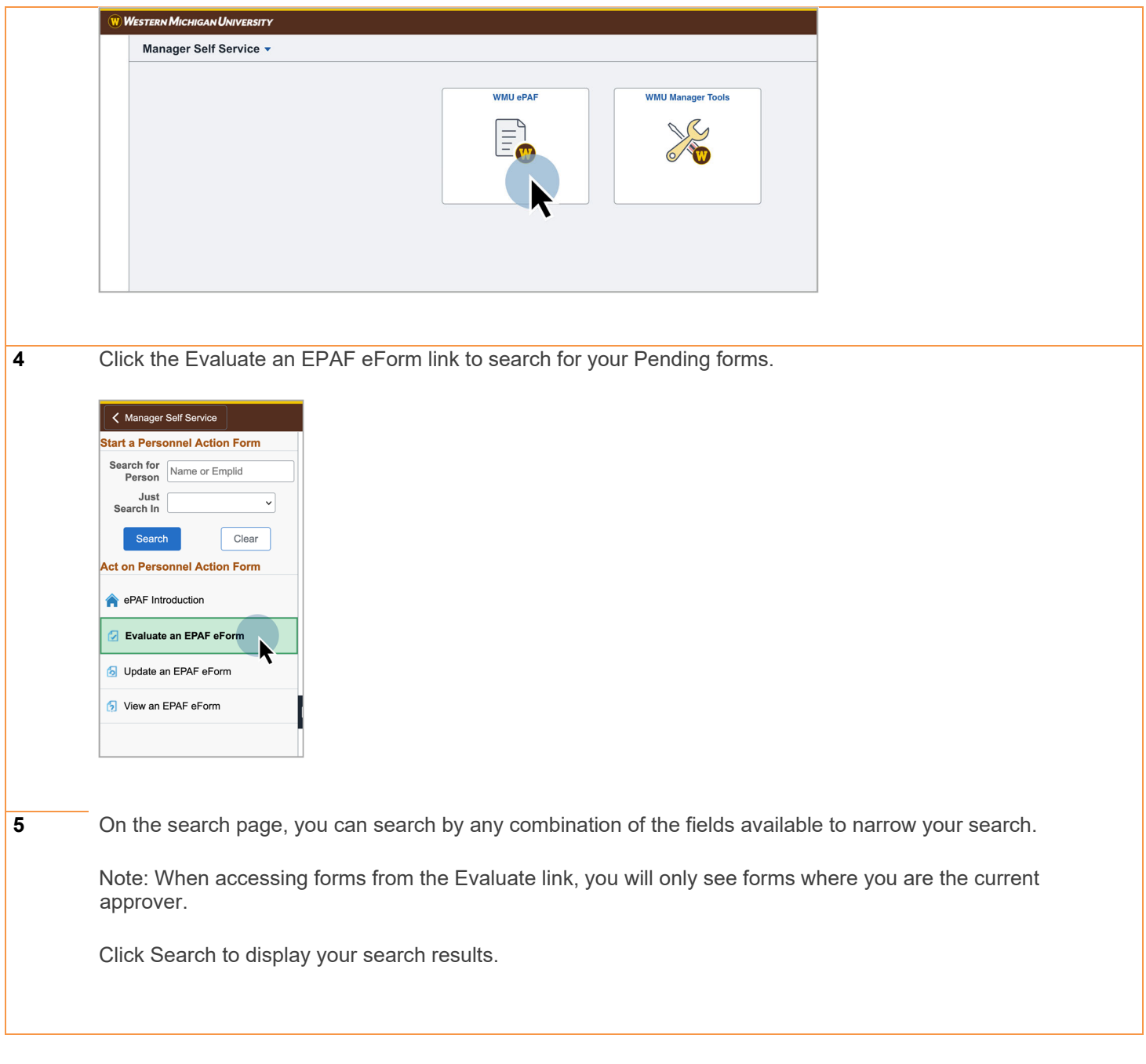

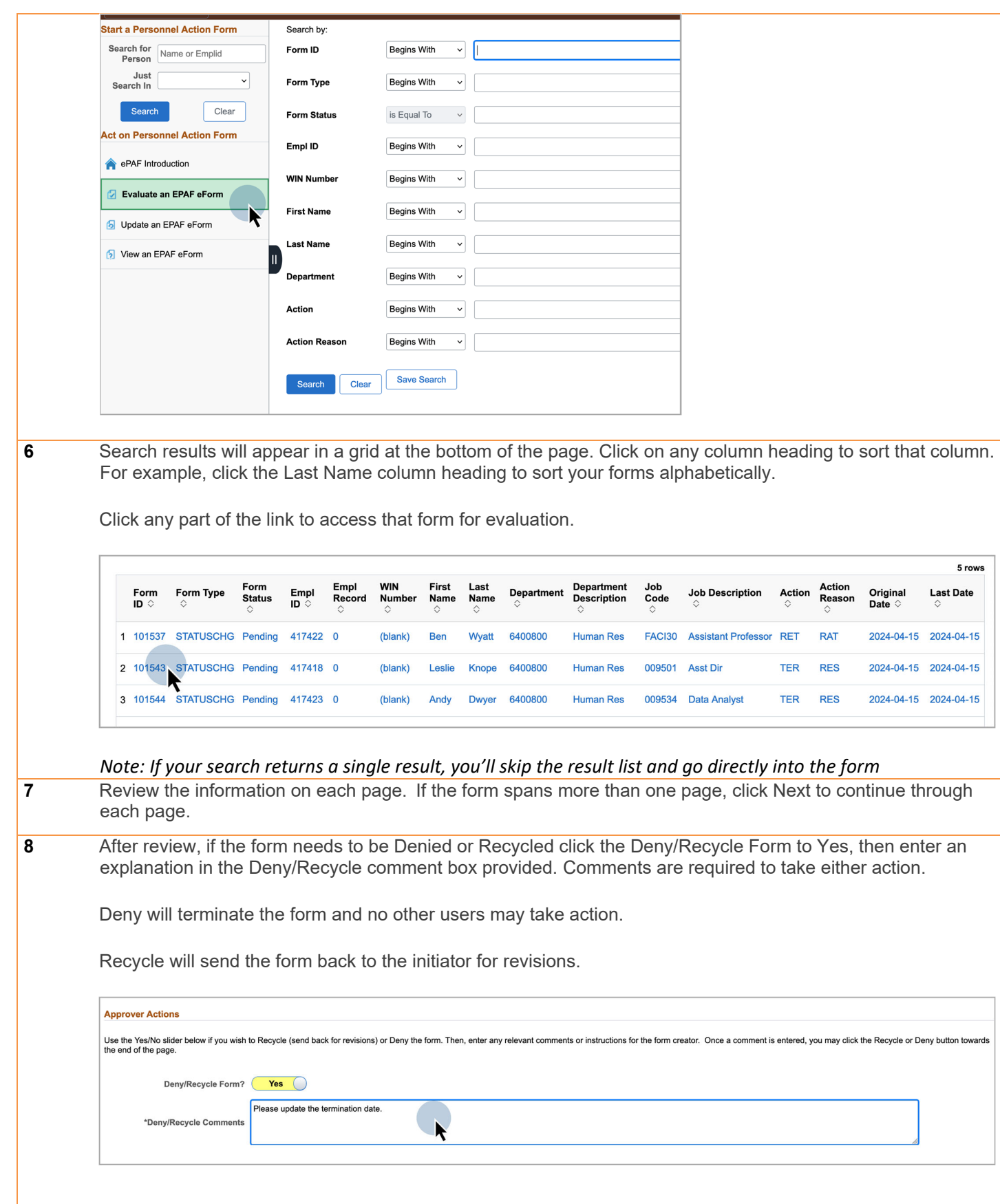

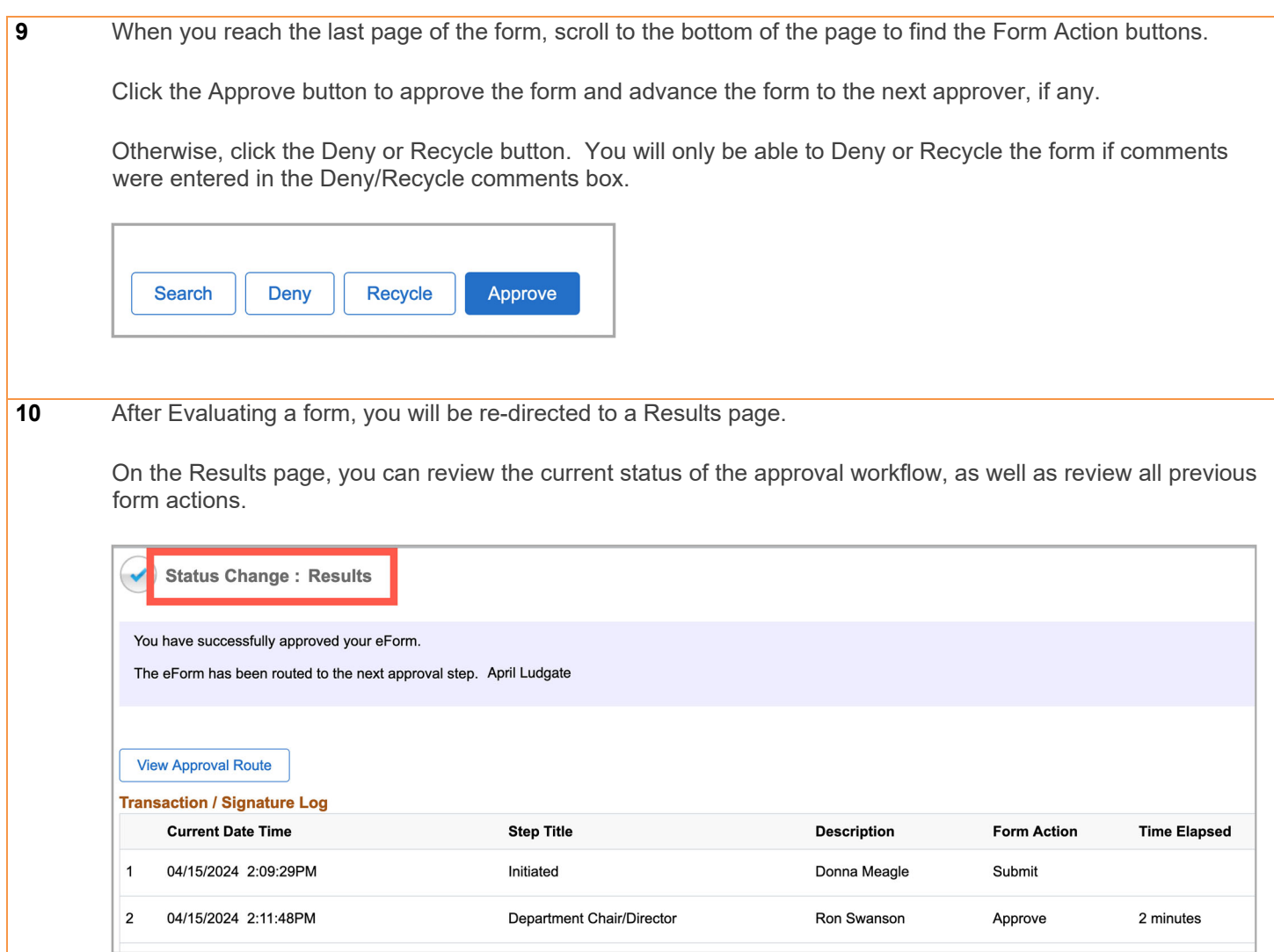

Click the View Approval Route button to open a window showing the current state of the approval workflow.

For forms still in progress, the next approver will show in Pending status. Previous approvers will show in Approved status. Future approvers will show in Not Routed status.

For completely approved forms, all approvers will show in Approved status. Completely approved forms are considered Authorized.

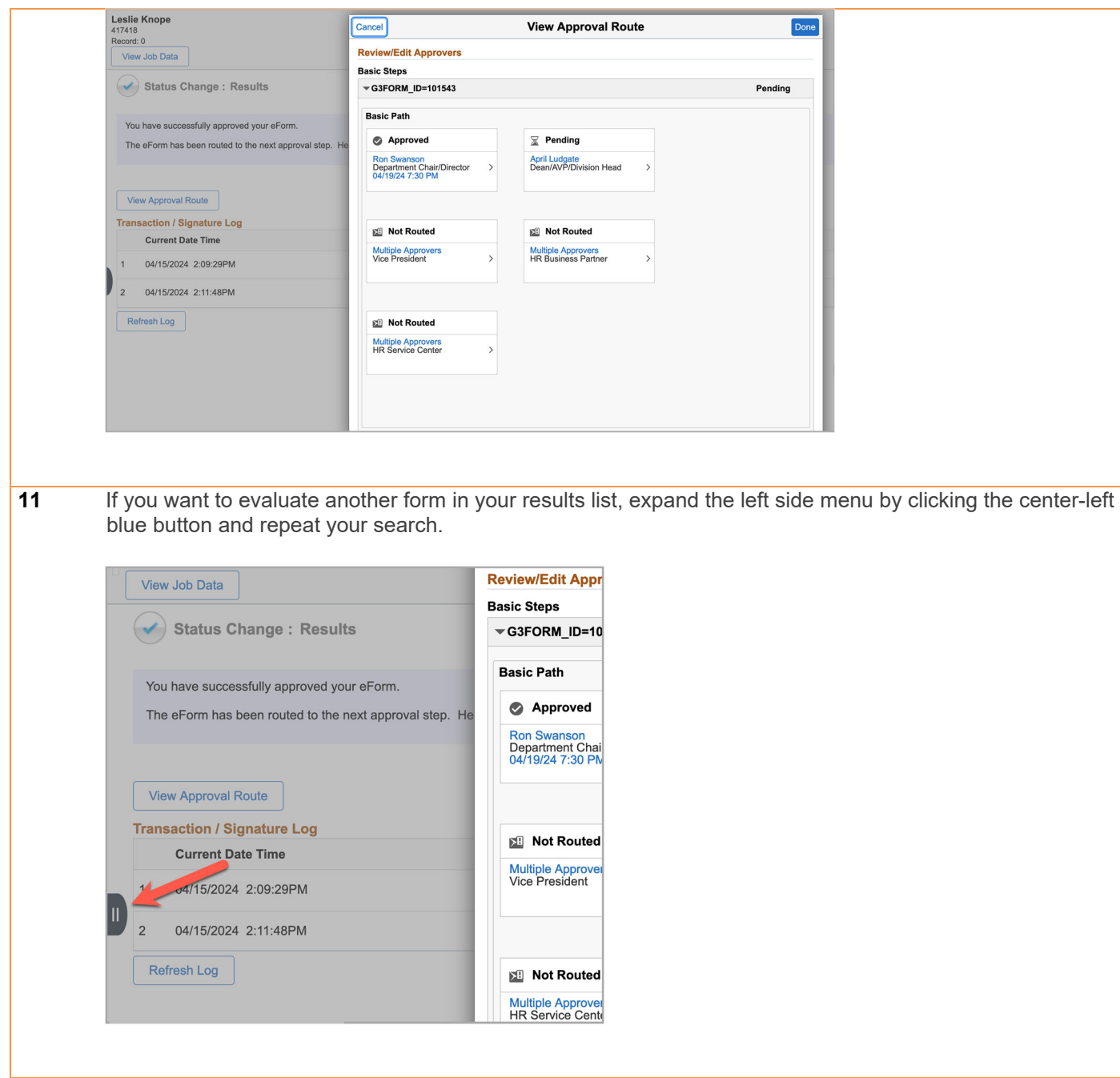